# **Pierwsze logowanie na koncie Office 365**

Szkolnym administratorem systemu Office 365 jest kierownik gospodarczy – Radosław Topolski.

Najłatwiejszy kontakt z administratorem to wysłanie wiadomości email (z dowolnego konta poczty elektronicznej) na adres: [r.topolski@sp2.elodz.edu.pl,](mailto:r.topolski@sp2.elodz.edu.pl) lub telefon 42 631 66 33.

## **Prośby o reset hasła, pomoc itd. Proszę kierować na mój adres poczty email, odpowiadam zawsze, czasem z lekkim opóźnieniem.**

Aby rozpocząć jakiekolwiek działania z pakietem Office 365 niezbędne jest posiadanie konta uczniowskiego. W Szkole Podstawowej nr 2 każdy uczeń oraz pracownik posiada konto o adresie:

### *pierwszaliteraimienia.nazwiskopolskimiliterami@sp2.elodz.edu.pl*

Są wyjątki od tej reguły np. rodzeństwo o imionach na tą samą literę.

Wasz adres jest tym samym co **login**.

Przykładowy login: **uczennica Anna Nowak**

**[a.nowak@sp2.elodz.edu.pl](mailto:a.nowak@sp2.elodz.edu.pl) – wiadomości wysłane z tego adresu będą zawsze wyświetlane dla innych jako Imię i Nazwisko właściciela konta – czyli tutaj - Anna Nowak.**

## **Wyjątkiem jest również adres sekretariatu szkoły: [kontakt@sp2.elodz.edu.pl](mailto:kontakt@sp2.elodz.edu.pl)**

Pierwszy krok to oczywiście zalogowanie się na konto za pomocą hasła tymczasowego tworzonego przez administratora. Administrator może resetować hasła, tworzyć i kasować konta itp.

Na kartkach otrzymaliście swój login(adres) oraz hasło tymczasowe (3 litery – pierwsza wielka i 5 cyfr).

Logujemy się na stronie: [https://login.microsoftonline.com/,](https://login.microsoftonline.com/) lu[b www.office.com](http://www.office.com/) lub wyszukujemy "Office 365 logowanie" w wyszukiwarce.

#### Strona logowania wygląda tak:

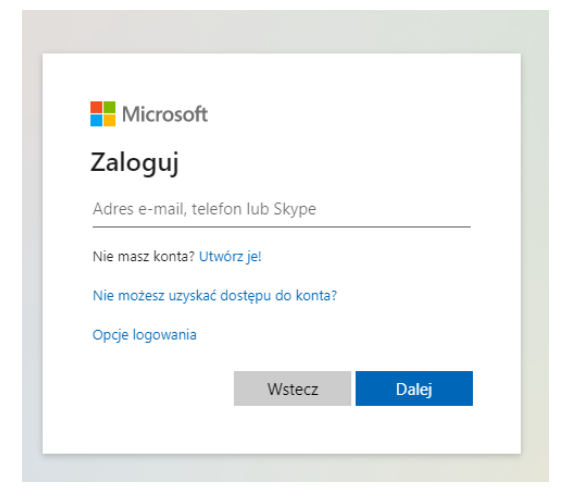

Jeśli nie widać takiego okna – szukamy przycisku **Zaloguj**

Po wpisaniu adresu i kliknięciu dalej otworzy się okno wpisywania hasła.

Jeśli hasło i login będą prawidłowe – następne okno to okno ustawiania hasła:

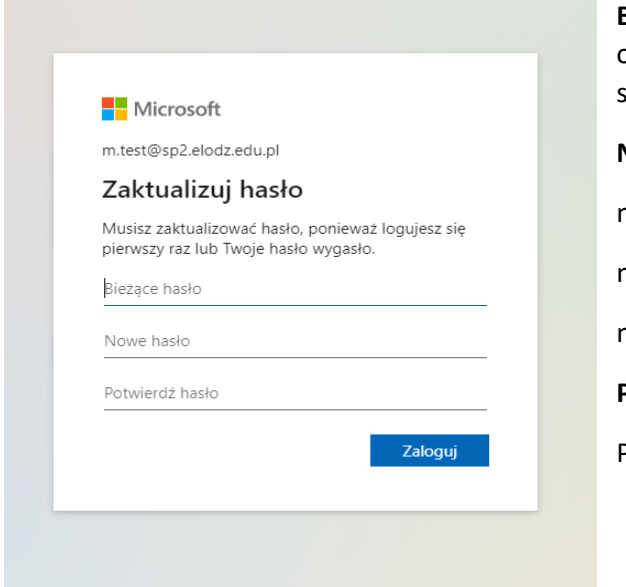

**Bieżące hasło** – to hasło tymczasowe z kartki lub od administratora (czyli wpisujemy drugi raz to samo co w poprzednim oknie).

#### **Nowe hasło**:

minimum 8 znaków

minimum jedna Wielka litera

minimum jedna cyfra lub znak specjalny

**Potwierdź hasło**:

Powtarzamy nasze nowe hasło

Uwaga: System może odrzucić zbyt proste hasła np. Jolanta20

Hasło będzie ważne tylko przez 30 dni, po upływie okresu ważności hasła – system wymusi jego zmianę. Aby móc zmienić hasło będziemy potrzebować *naszego nowego hasła* które ustanowiliśmy 30 dni wcześniej. Jeśli zagubiliśmy to hasło – jedynym ratunkiem będzie email do administratora – [r.topolski@sp2.elodz.edu.pl](mailto:r.topolski@sp2.elodz.edu.pl)

Proszę nie wysyłać próśb o reset hasła z konta szkolnego – jeśli zresetuję hasło i wyślę nowe na konto szkolne – nie będziecie w stanie się zalogować aby je odczytać.

Używanie przycisku: **zresetuj hasło** – daje tylko tyle że widzę prośbę o reset hasła, ale nie mam jak przesłać nowego (inny adres, numer telefonu – tych danych do państwa nie posiadam, a przynajmniej nie "pod ręką").

Zalogowanie się na koncie otwiera nam dalsze możliwości działania.

Warto skorzystać z opcji którą daje nam konto:

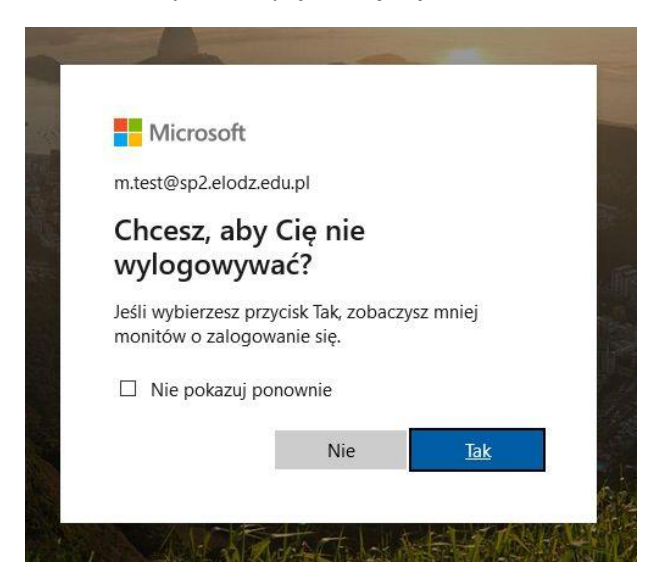

i wybrać odpowiedź **Tak**. Jeśli już dotrzemy do strony logowania, umieśćmy w pasku przeglądarki przycisk do ulubionych (szukamy opcji dodawanie do stron Ulubionych), pozwólmy przeglądarce zapisać nasze hasło i wybierzmy **Tak** na tym monicie. Od tej pory wchodzenie na konto będzie możliwe jednym naciśnięciem bez znajomości hasła. Sprawa komplikuje się gdy mamy dwoje i więcej dzieci z których każdy ma swoje konto. Można pracować na innych przeglądarkach, ale najlepiej stworzyć każdemu domownikowi osobny Profil na komputerze. Zmienianie kont Offica w jednej przeglądarce jest trochę koszmarne (zacząć od wyloguj się).

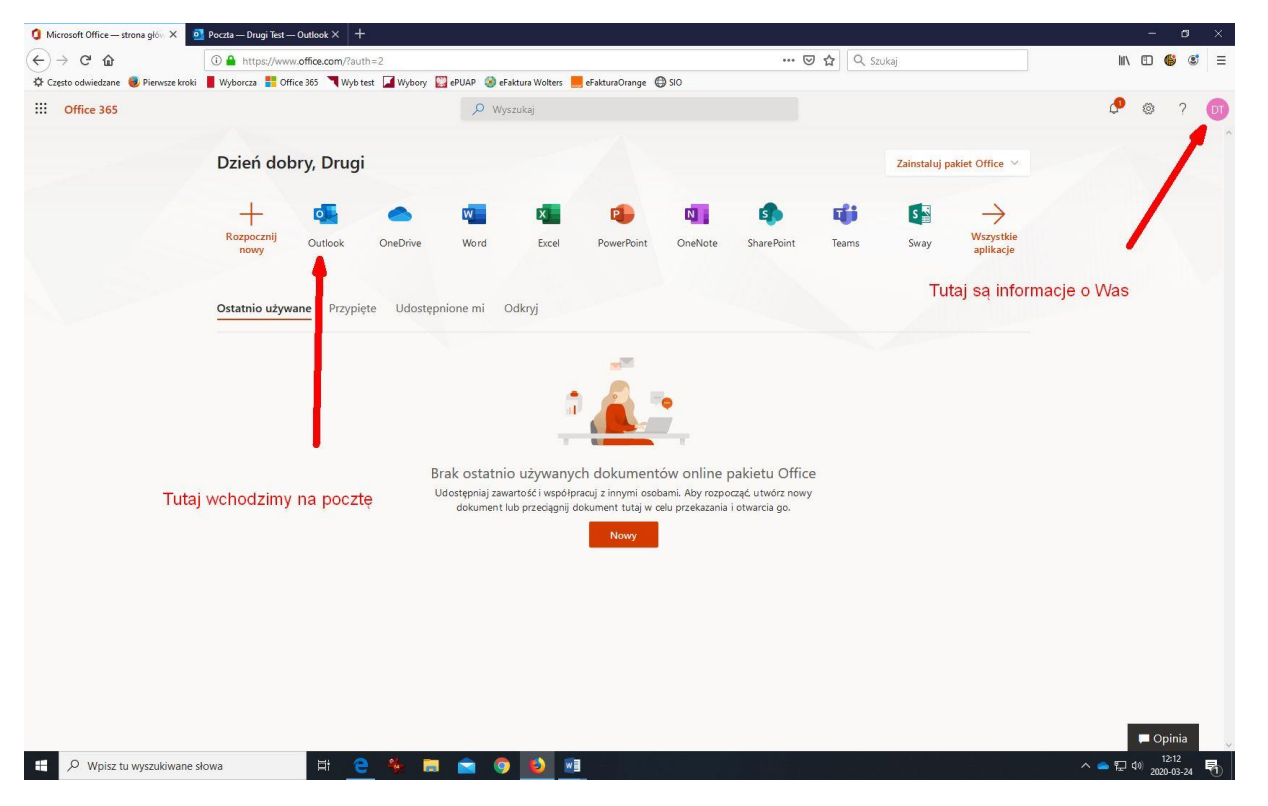

Po zalogowaniu do konta Office 365 jesteście na głównej stronie waszego konta:

Z tej pozycji będziemy zawsze rozpoczynać dalszą pracę w Office. Z tej strony uruchamiamy aplikacje lub instalujemy pakiet Office. Klikając (lewym) przyciskiem myszy na kolorowe kółko z naszymi inicjałami wybieramy "Moje konto". Tutaj możemy zamieścić dodatkowe informacje o sobie lub zastąpić inicjały swoim zdjęciem.